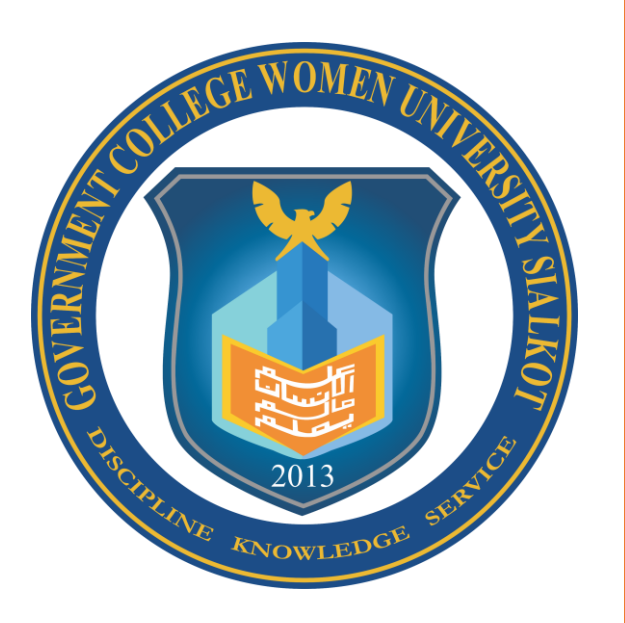

# **GC WOMEN UNIVERSITY SIALKOT** ONLINE ADMISSION SYSTEM - 2019

# **Important Guideline for Online Admission System**

- 1- Url to access the portal [admission.gcwus.com](http://admission.gcwus.com/(S(elmv3itzmpwz3nwy4q43mtry))/Account/Login)
- 2- Candidate must register herself to access the online admission system.
- 3- After registration/login, form wizard will be open to apply.
- 4- Candidate must complete the full form wizard to download registration form.
- 5- If candidate is on her halfway of applying and for some reason candidate become offline/disconnect, in this case candidate can login again and continue the applying process.
- 6- After applying, candidate will be redirect to the all applying detail to download the registration form and challan form.
- 7- Candidate must submit the printed downloaded registration form with form, bank stamped challan and attested documents in the relevant department.
- 8- Candidate can also apply in other departments and degree program.
- 9- In case of any query email at [admission@gcwus.edu.pk](mailto:admission@gcwus.edu.pk)

# **Online Admission User Manual**

To access online admission system candidate must register herself first by clicking on "**Register Here**" button.

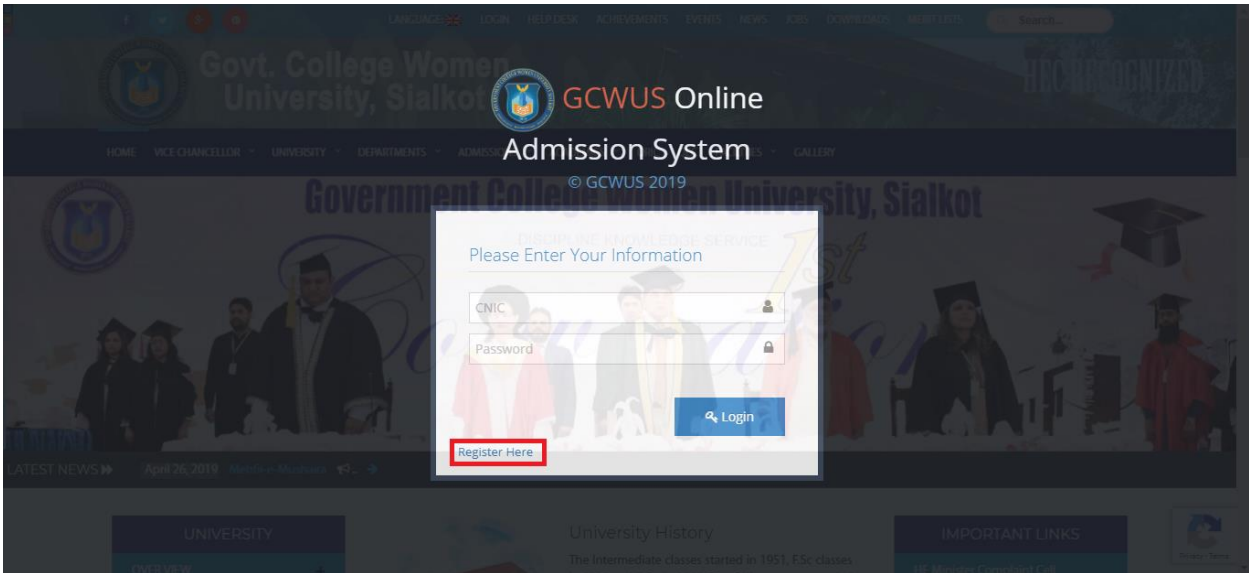

*Figure 1: Login*

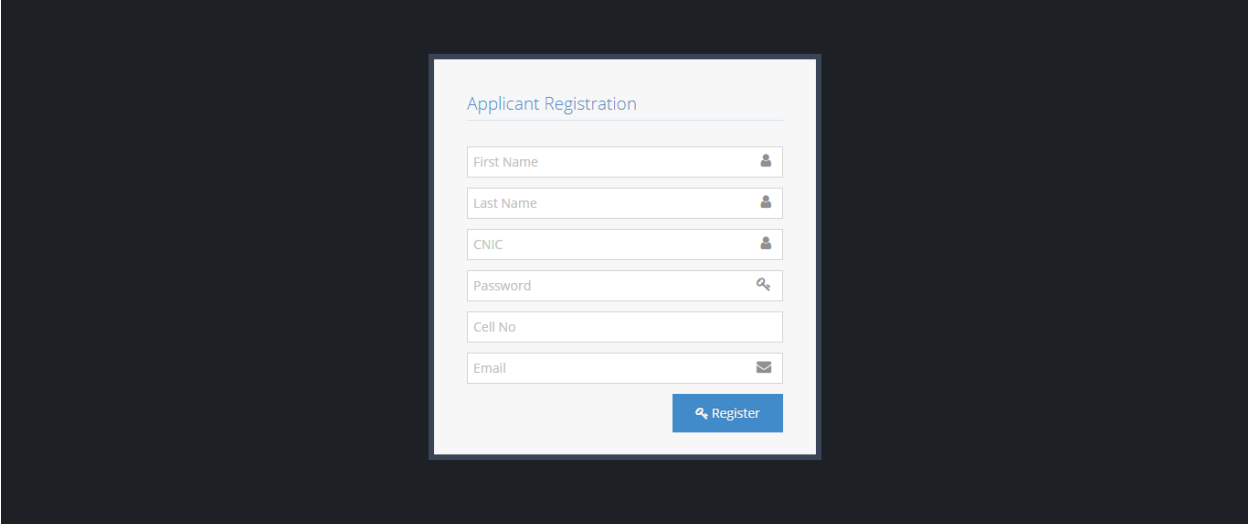

*Figure 2: Registration Page*

After Registration process, candidate will be redirected to the online application form wizard.

- Wizard consist of 1) Personal Information, 2) Contact Information, 3) Academic Information, 4) Guardian Information and 5) Enrollment Information form.
- Candidate must fill and submit all above mentioned forms in wizard.
- Fields with star  $*$  are mandatory to fill, without these, form will not submit.
- After submission of Personal Information form Next button will be active to move to next form (Contact information) and so on.

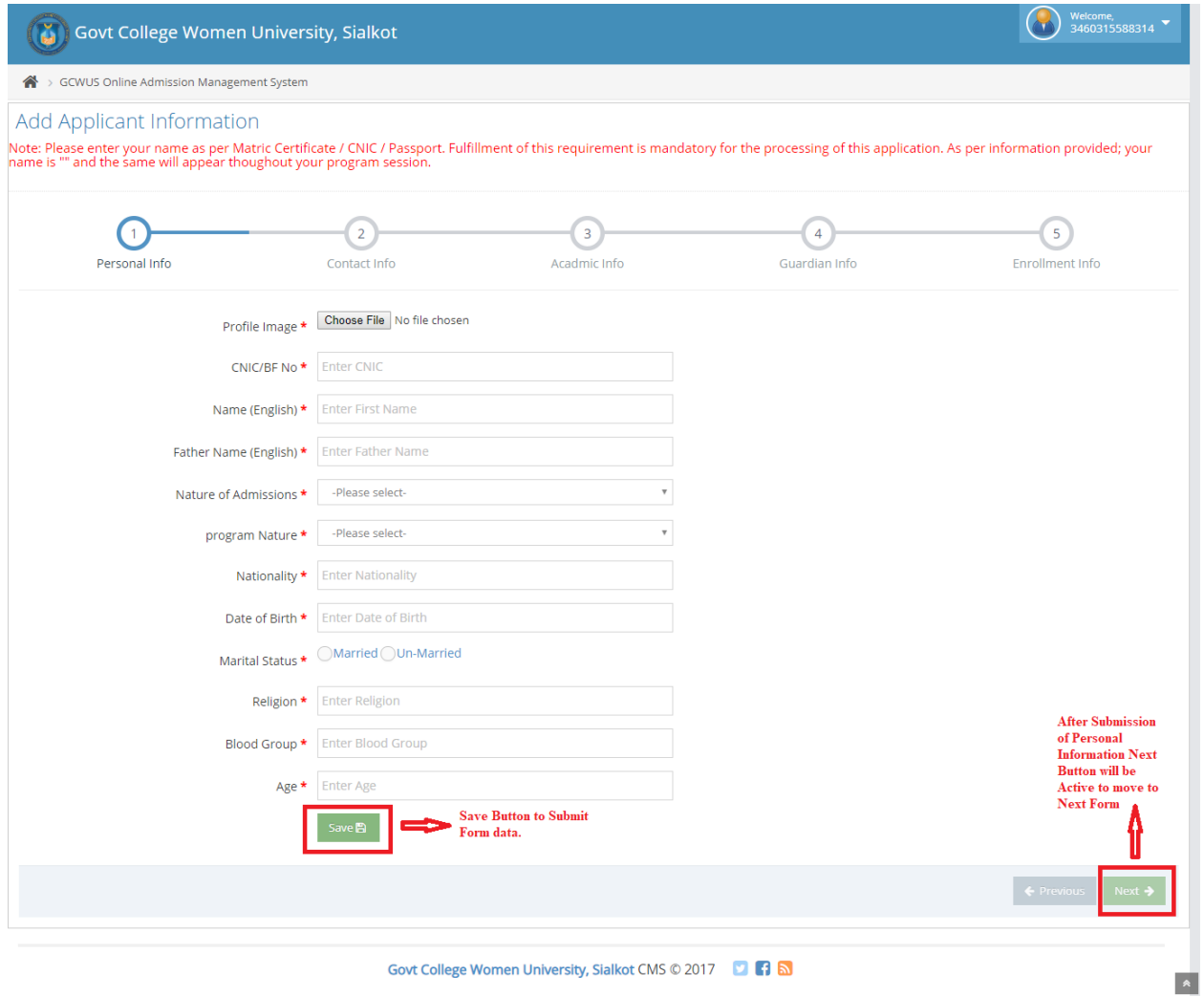

**Figure 3:Form Wizard**

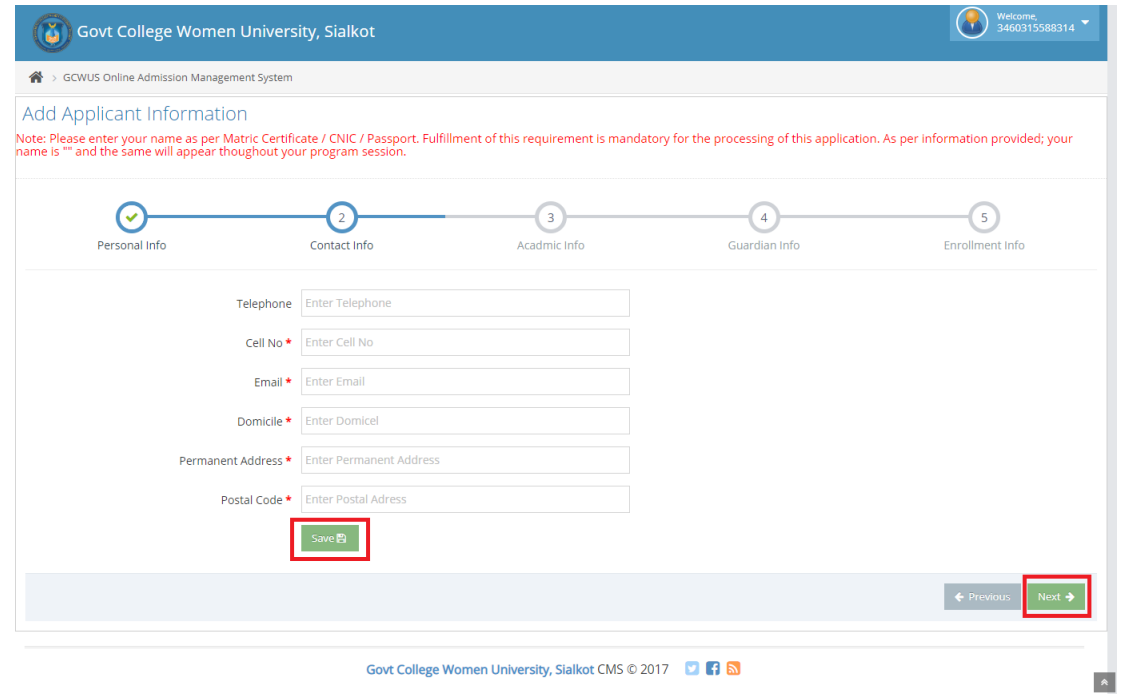

*Figure 4: Form Wizard (Contact Information)*

| Welcome,<br>3460315588377<br>ă<br>Govt College Women University, Sialkot                                                                                                    |                              |                            |                       |                     |                       |                           |                                  |
|----------------------------------------------------------------------------------------------------|------------------------------|----------------------------|-----------------------|---------------------|-----------------------|---------------------------|----------------------------------|
| ക<br>> GCWUS Online Admission Management System                                                                                                    |                              |                            |                       |                     |                       |                           |                                  |
| Add Applicant Information                                                                                                    |                              |                            |                       |                     |                       |                           |                                  |
| Note: Please enter your name as per Matric Certificate / CNIC / Passport. Fulfillment of this requirement is mandatory for the processing of this application. As per information provided; your<br>name is "" and the same will appear thoughout your program session. |                              |                            |                       |                     |                       |                           |                                  |
| Personal Info                                                                                                    |                              | Contact Info               |                       | 3<br>Acadmic Info   |                       | 4<br>Guardian Info        | 5<br><b>Enrollment Info</b>      |
|                                                                                                    | Student Matric Marks Details |                            |                       |                     |                       |                           |                                  |
| Board/Uni                                                                                                    | <b>Matric Board</b>          | Exam<br>Type *             | --select Exam Type- v | Roll#/Reg#          | <b>Roll No</b>        | <b>Passing</b><br>Year *  | --select Passsing year- v        |
| Group *                                                                                                    | Group                        | <b>Total</b><br>Marks<br>× | <b>Total Marks</b>    | Obtained<br>Marks * | <b>Obtained Marks</b> | Matrix<br>Mark<br>Sheet*  | Choose File No file chosen       |
| Student Intermediate Marks Details                                                                                                    |                              |                            |                       |                     |                       |                           |                                  |
| Board/Uni                                                                                                    | <b>Intermediate Board</b>    | Exam<br>Type *             | --select Exam Type- v | Roll#/Reg#          | <b>Roll No</b>        | <b>Passing</b><br>Year *  | --select Passing Year- <b>v</b>  |
| Group *                                                                                                    | Group                        | Total<br>Marks             | <b>Total Marks</b>    | Obtained<br>Marks * | <b>Obtained Marks</b> | Matrix<br>Mark<br>Sheet * | Choose File   No file chosen     |
| Save <sup>B</sup>                                                                                                    |                              |                            |                       |                     |                       |                           |                                  |
|                                                                                                    |                              |                            |                       |                     |                       |                           | Next $\rightarrow$<br>← Previous |
|                                                                                                    |                              |                            |                       |                     |                       |                           |                                  |
| Govt College Women University, Sialkot CMS © 2019<br>$\hat{\mathbf{z}}$                                                                                                    |                              |                            |                       |                     |                       |                           |                                  |

**Figure 5: Form Wizard (Academic Infor)**

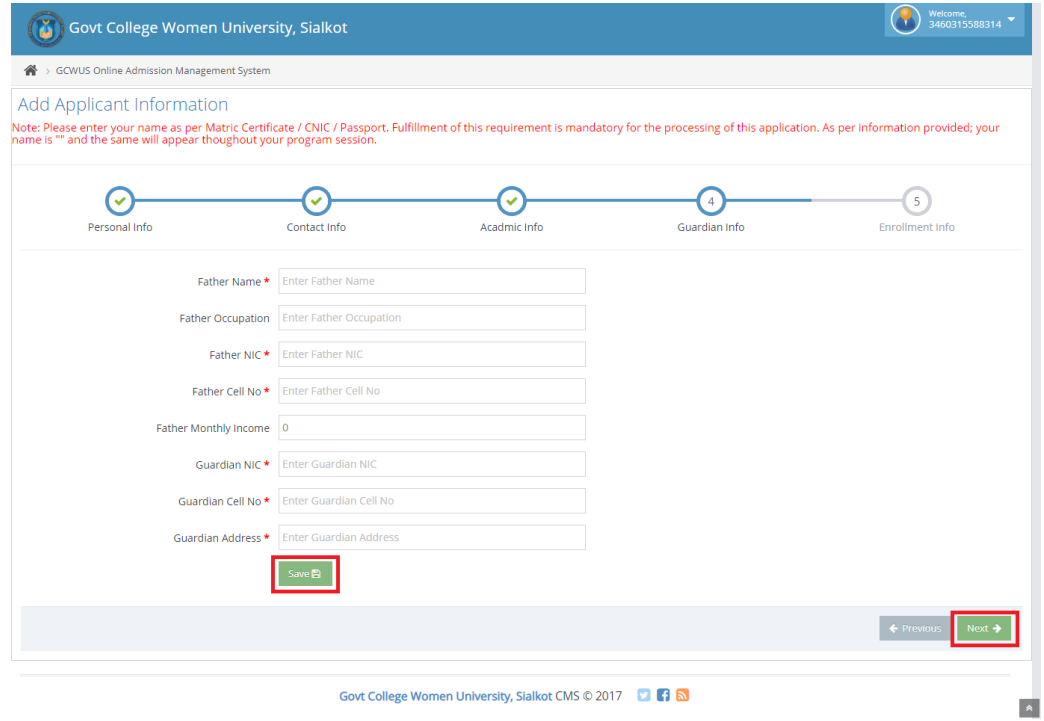

**Figure 6: Form Wizard (Guardian Info)**

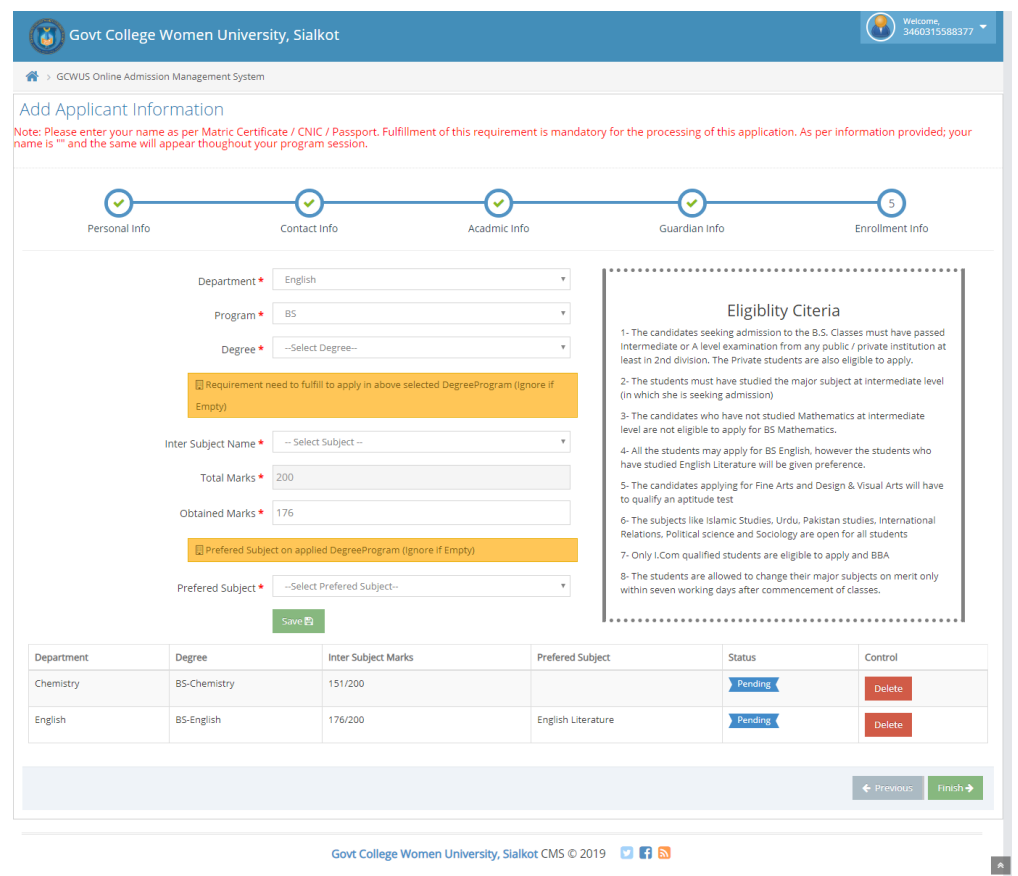

*Figure 7: Form Wizard (Enrollment Info)*

By selecting Degree from drop down, degree relevant Intermediate subject and preferred subject will be listed in dropdown. Ignore it if its empty.

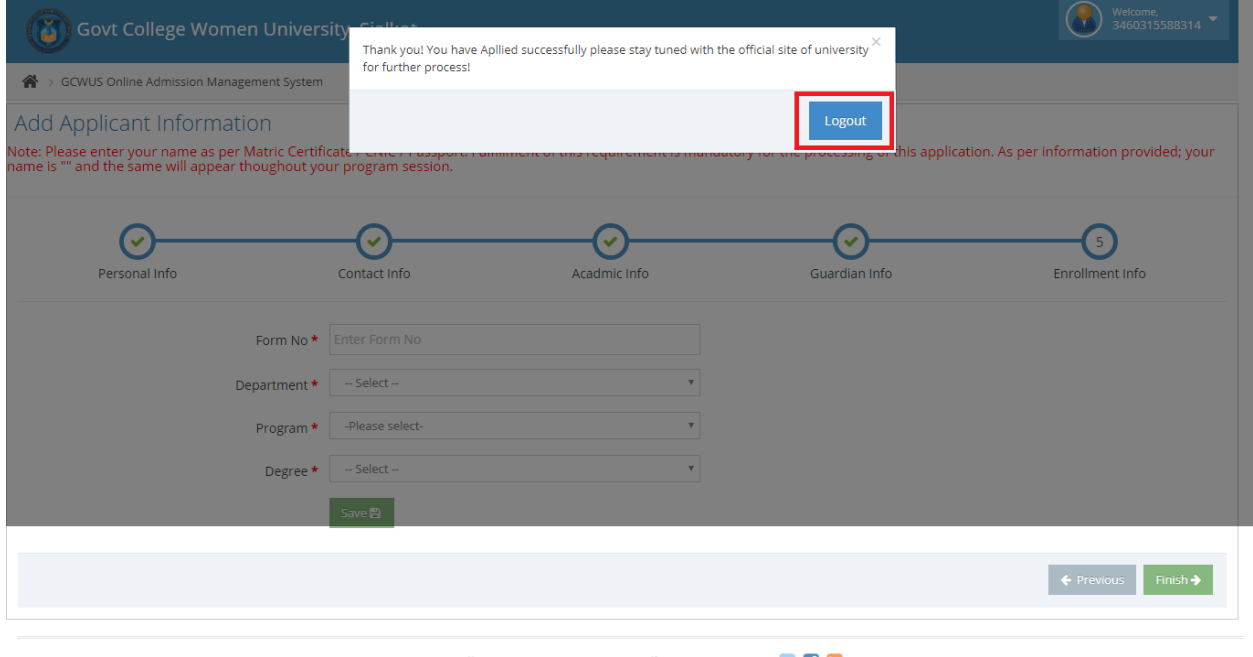

Govt College Women University, Sialkot CMS © 2017 **DE** 

#### *Figure 8: Form Wizard (Finish Button)*

After filling and Submission of complete wizard, user will be asked to finish the wizard and redirect to the apply details to download registration form and challan form.

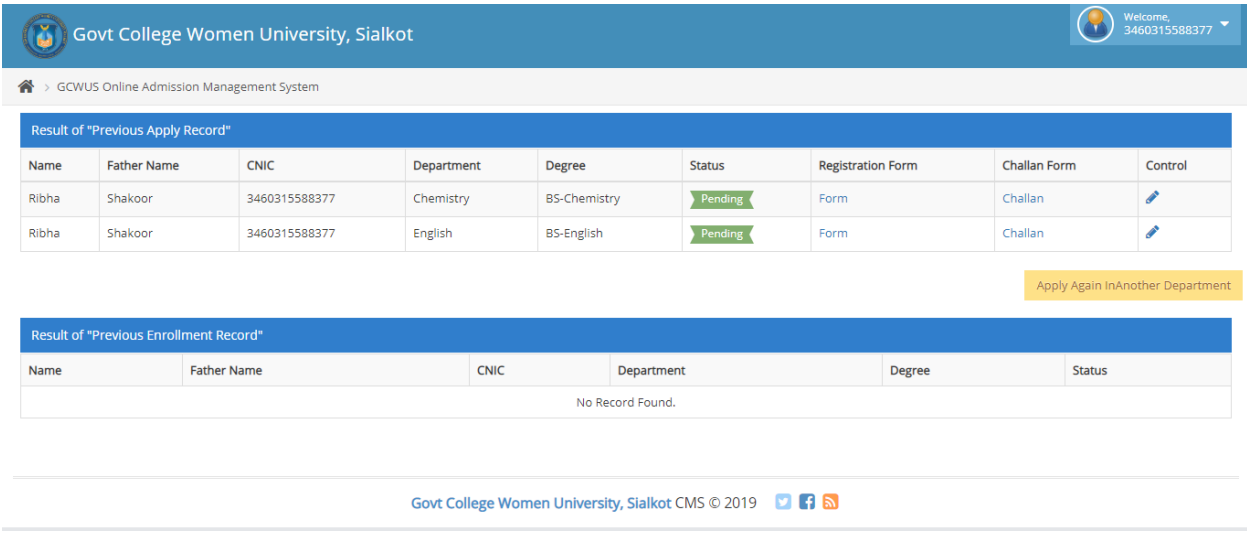

#### *Figure 9: Apply Details*

Moreover, candidate shall apply in multiple departments by clicking on "**Apply Again in Another Department**" button. But candidate must download registration and challan form separately for other department.

 $\begin{array}{c}\n\bullet \\
\bullet \\
\end{array}$ 

#### **INSTRUCTIONS FOR THE APPLICANT**

- 1. One attested copy of all relevant documents must be attached with the Admission Form as per check list order.
- 2. Applicant must attach bank stamped challan copy with relevant documents and system generated registration form.
- 3. Unattested Copies of Documents will not be entertained.
- 4. Applicants shall submit original documents to the concerned Department at the time of admission.
- 5. No missing document will be entertained after the closing date of submission of Admission Form.
- 6. Students other than BISE Gujranwala need to submit NOC at the time of admission.
- 7. **CHECK LIST**: Please Check; have you attached the copy of the following documents with the Admission Form?

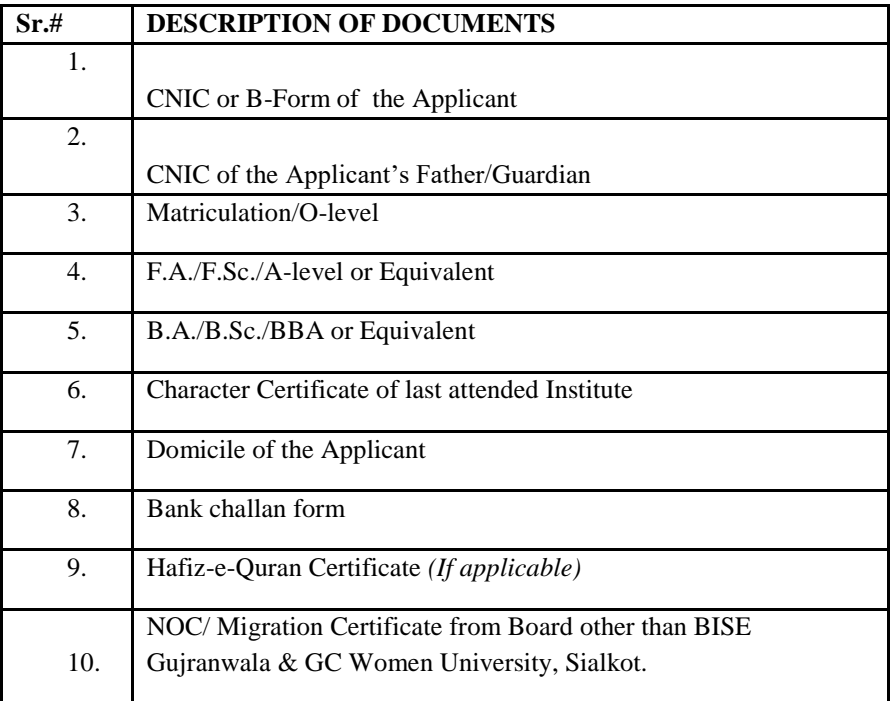